#### **DAFTAR ISI**

<span id="page-0-0"></span>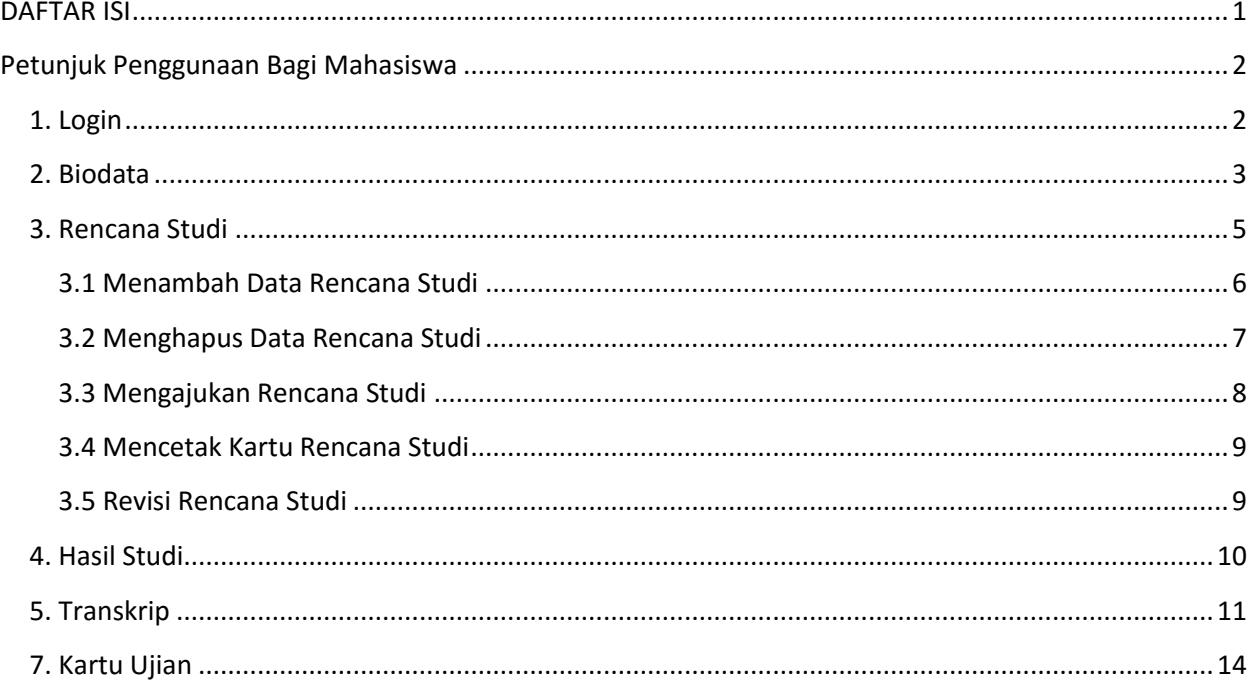

# **Petunjuk Penggunaan Bagi Mahasiswa**

## <span id="page-1-1"></span><span id="page-1-0"></span>**1. Login**

Untuk dapat memasuki **Halaman Utama Portal Akademik**, mahasiswa harus login terlebih dahulu ke dalam sistem pada http://portal.unlam.ac.id/mahasiswa, dengan cara memasukkan Username dan Password.

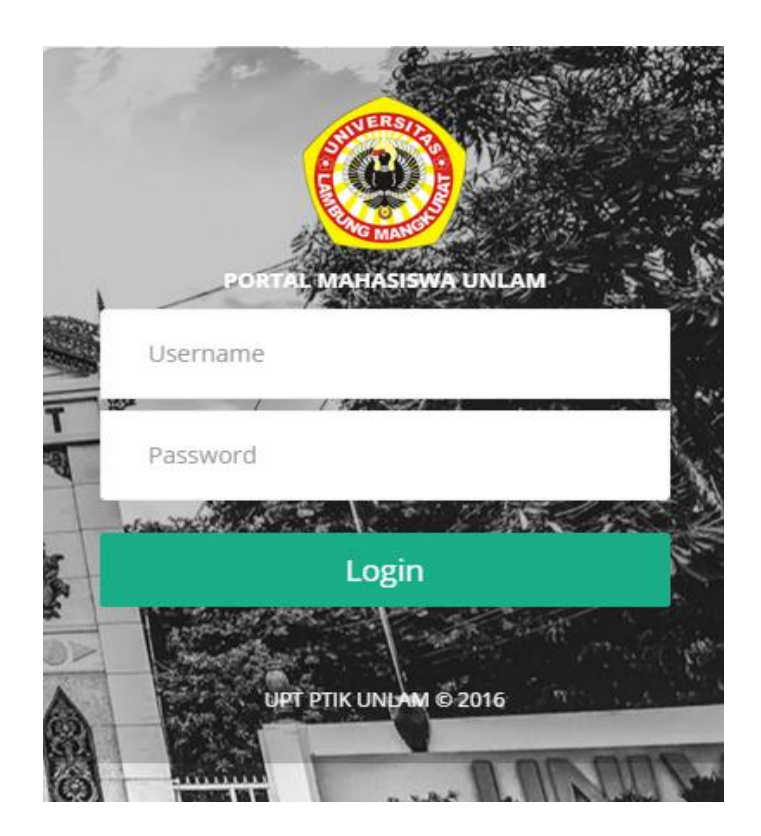

## <span id="page-2-0"></span>**2. Biodata**

Setelah proses login berhasil, mahasiswa (pengguna) akan dihadapkan pada Menu **Biodata**. Menu Biodata berisi data diri dari mahasiswa yang bersangkutan.

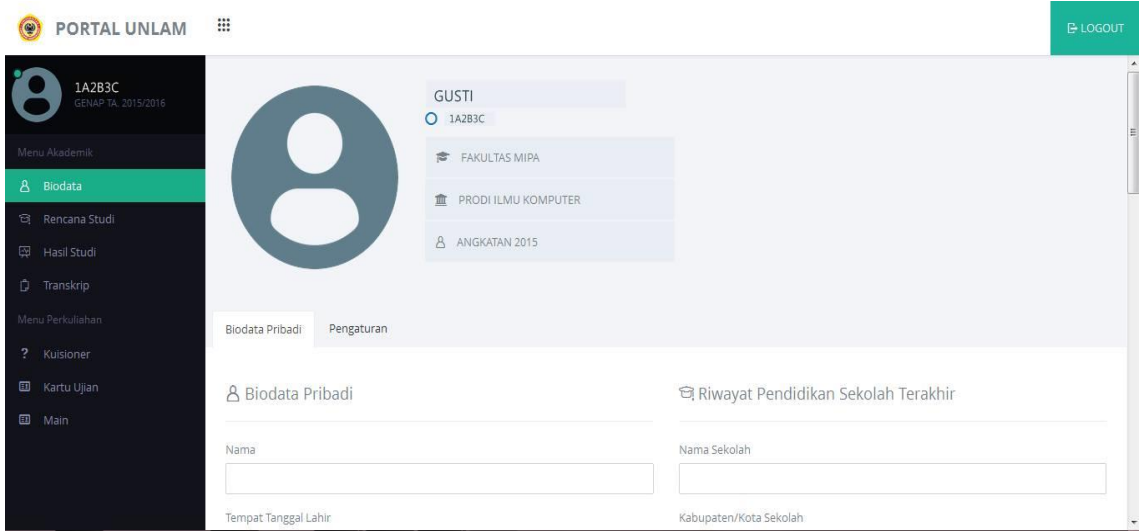

## **2.1 Mengisi Biodata**

1. Pilih menu **Biodata** pada Menu Akademik, kemudian pilih tombol **Biodata Pribadi**.

Isi biodata dengan lengkap.

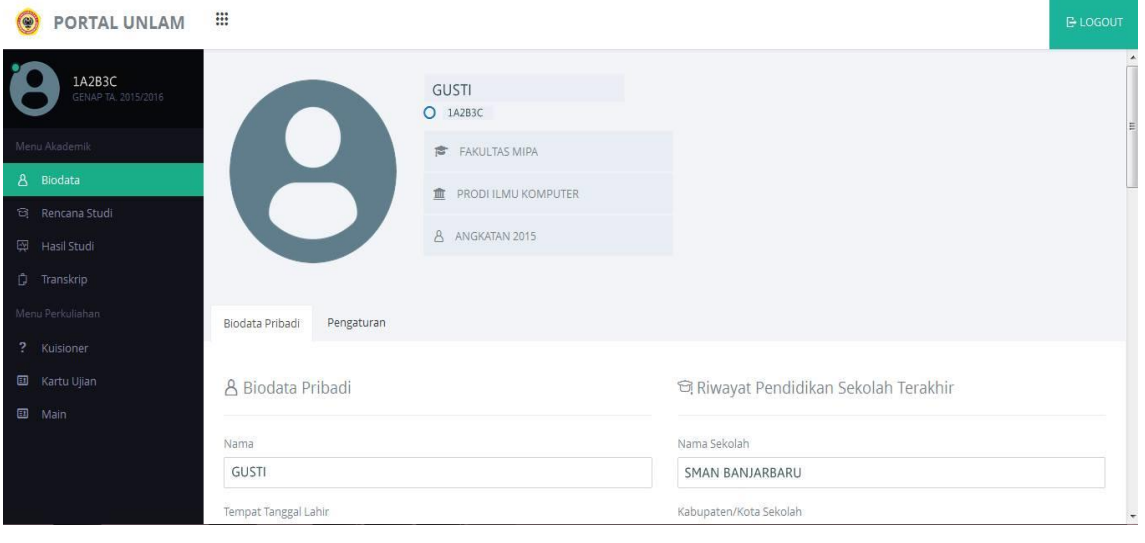

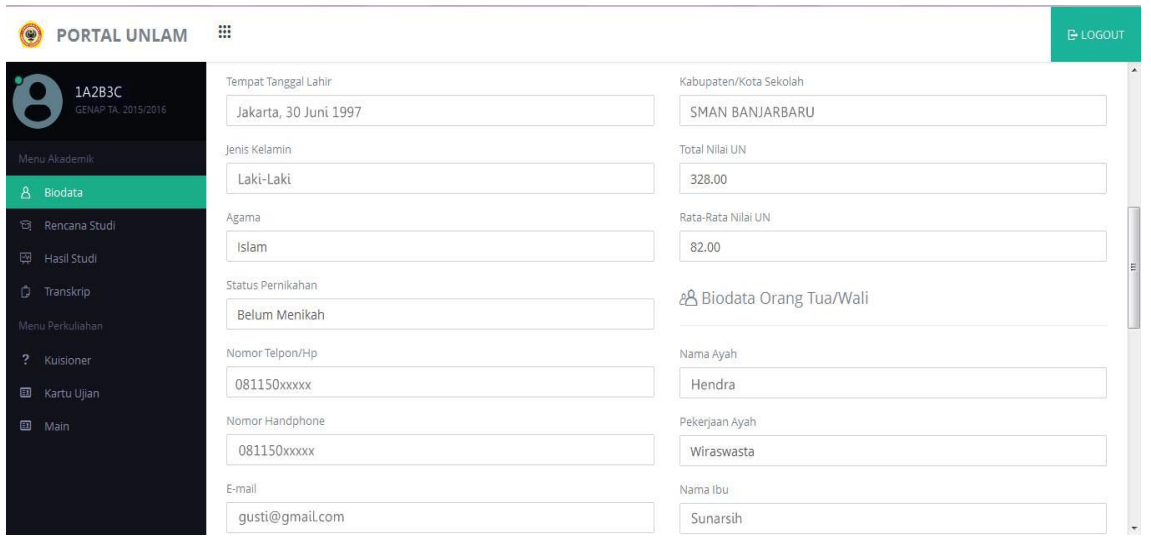

2. Apabila biodata terisi dengan lengkap, centang pada bagian **"Saya setuju dengan pernyataan tersebut".** Pernyataan tersebut mengingatkan kembali bahwa biodata yang telah diisi sebelumnya sudah benar. Kemudian pilih tombol **Simpan**.

#### Pernyataan

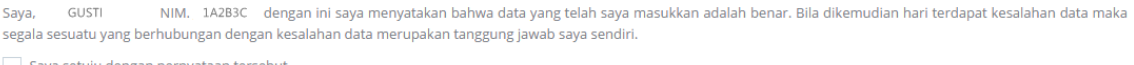

Saya setuju dengan pernyataan tersebut.

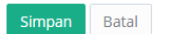

3. Untuk bisa melanjutkan ke menu berikutnya, berikan foto pada Profil mahasiswa. Pilih tombol **Pengaturan** >> **Browse** >> pilih file foto yang ingin dijadikan sebagai foto profil >> **Upload**.

**Syarat** : Foto berwarna dengan ekstensi .jpg (max. 100 KB) ukuran 3:4 (pas foto)

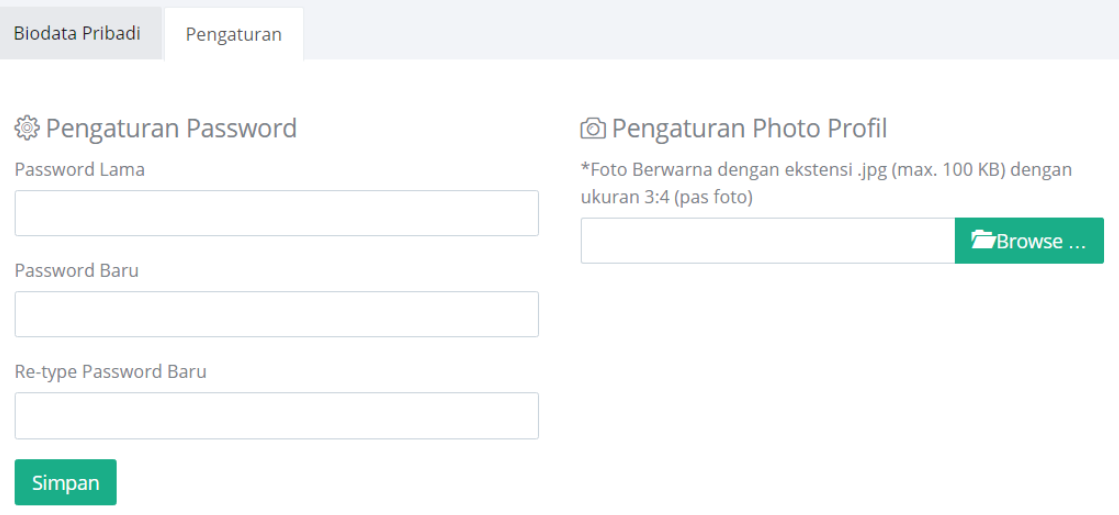

#### <span id="page-4-0"></span>**3. Rencana Studi**

Menu Rencana Studi dapat digunakan untuk mengelola rencana studi mahasiswa seperti menambah, menghapus dan mencetak rencana studi mahasiswa. Untuk dapat mengakses halaman rencana studi dan mengisi KRS, mahasiswa harus harus membayar SPP terlebih dahulu. Jika tidak maka akan muncul peringatan seperti gambar di bawah ini.

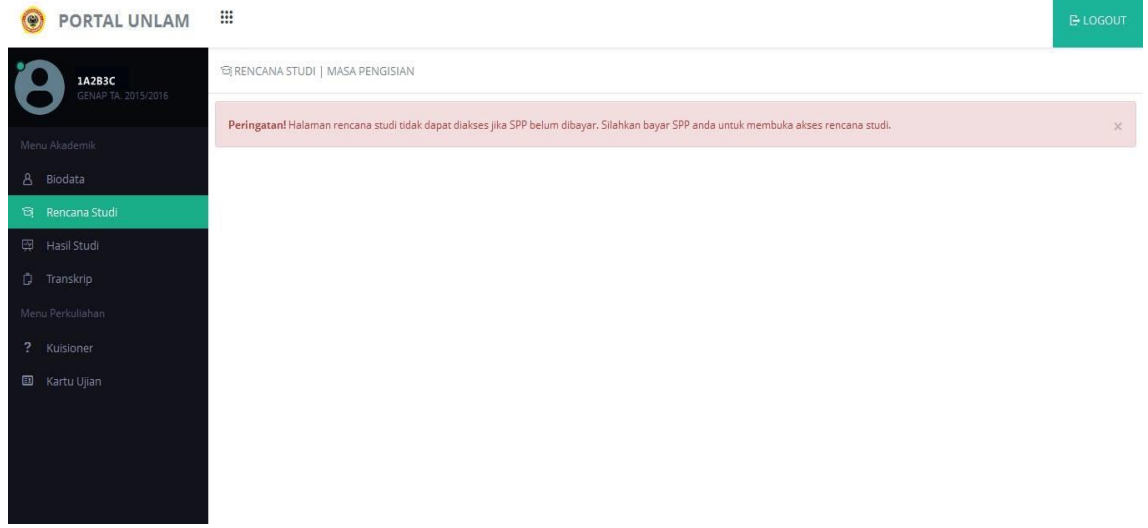

## <span id="page-5-0"></span>**3.1 Menambah Data Rencana Studi**

1. Pilih menu **Rencana Studi.**

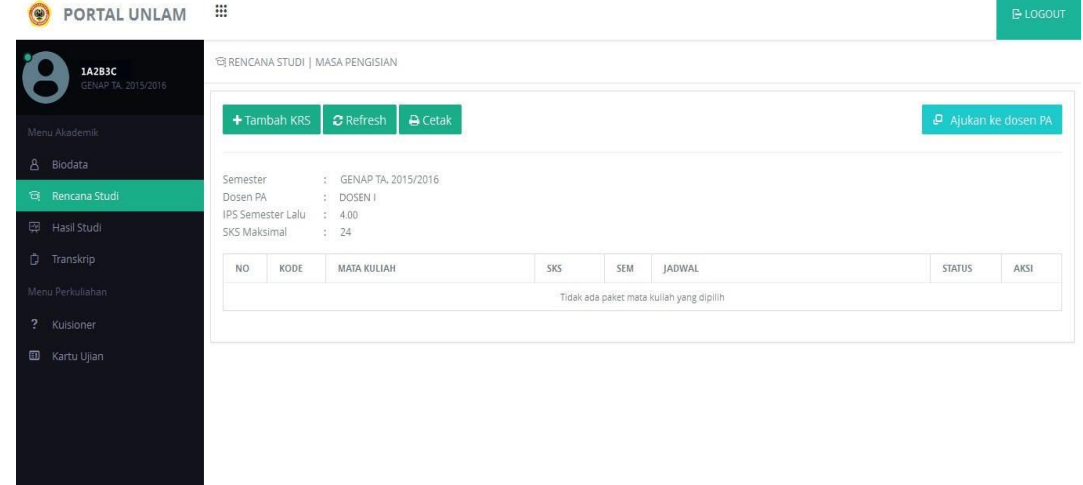

- 2. Pilih tombol **Tambah KRS**.
- 3. **Pilih Paket Semester** >> **Lihat**.

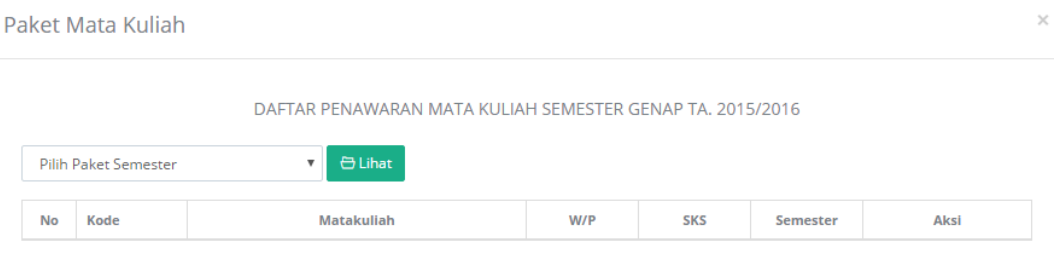

4. Pilih tombol **Ambil** pada kolom Aksi sesuai dengan mata kuliah yang ingin diambil. Jika ingin melihat info tentang mata kuliah bersangkutan, pilih **Info** pada kolom Aksi.

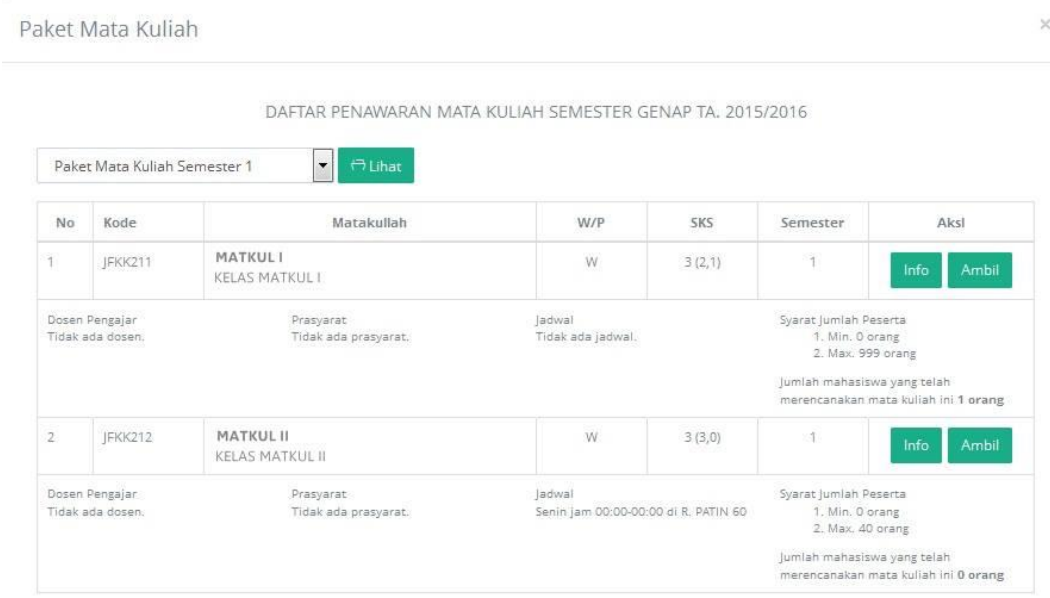

#### <span id="page-6-0"></span>**3.2 Menghapus Data Rencana Studi**

- 1. Pilih menu **Rencana Studi**
- 2. Pada halaman Rencana Studi, pilih tombol **Batal** pada mata kuliah yang ingin dihapus. Kemudian akan muncul pemberitahuan seperti gambar di bawah ini.

 $\mathbb{X}$ Konfirmasi Hapus Rencana Studi HAPUS MATKUL 1 ? Apakah anda yakin akan menghapus mata kuliah ini dari Rencana Studi?

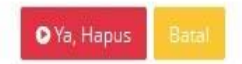

## <span id="page-7-0"></span>**3.3 Mengajukan Rencana Studi**

1. Apabila telah yakin dengan mata kuliah yang diambil, pilih **Ajukan ke Dosen PA**.

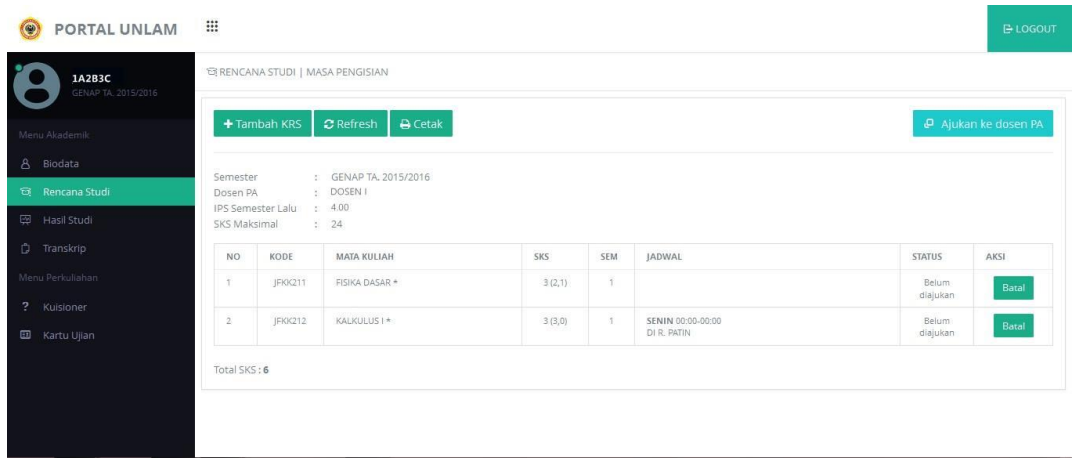

2. Konfirmasi pengajuan Rencana Studi. Pilih tombol **Ya, Kirim.**

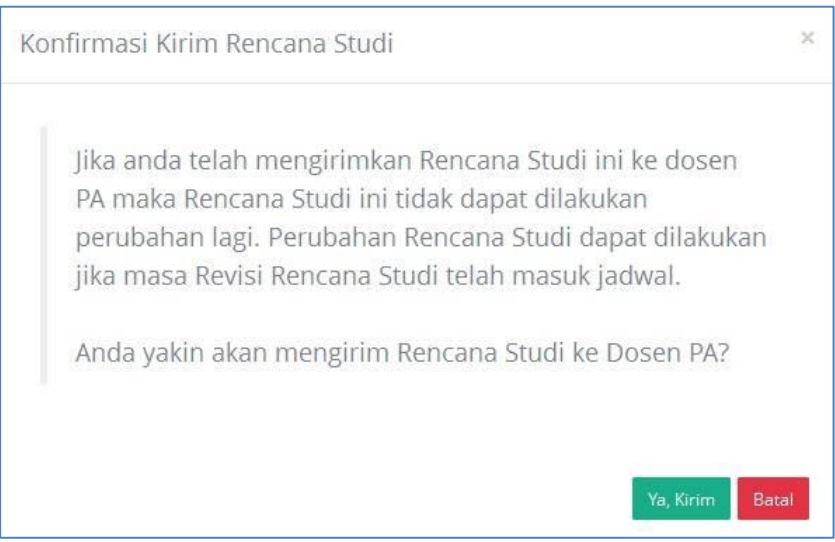

3. Apabila pengajuan Rencana Studi telah berhasil, tunggu persetujuan dari Dosen PA.

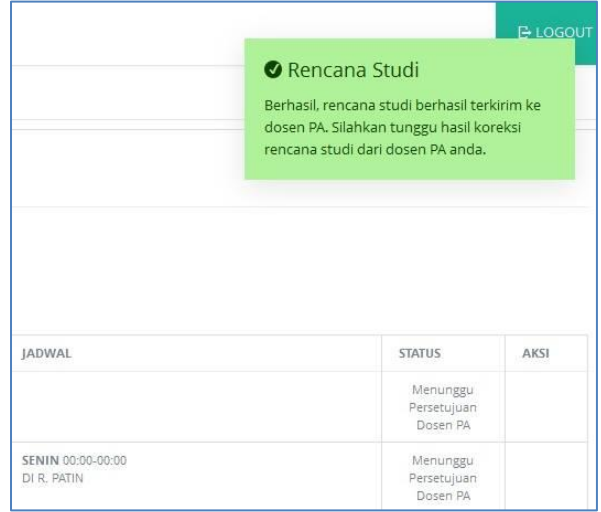

**Keterangan** : Rencana Studi yang telah disetujui tidak dapat diubah lagi sebelum masa/jadwal Revisi dibuka.

#### <span id="page-8-0"></span>**3.4 Mencetak Kartu Rencana Studi**

- 1. Pilih menu **Rencana Studi**.
- 2. Pada halaman Kartu Rencana Studi, pilih tombol **Cetak**.

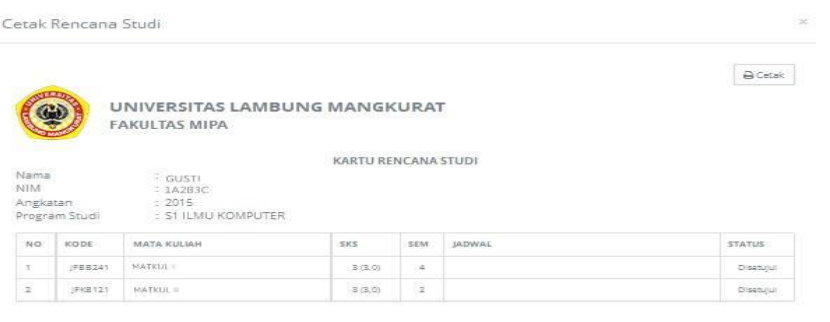

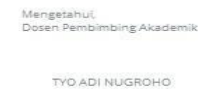

3. Pilih tombol **OK/Print**.

#### <span id="page-8-1"></span>**3.5 Revisi Rencana Studi**

- 1. Pilih menu **Rencana Studi**.
- 2. Pada halaman Kartu Rencana Studi, pilih tombol **Revisi KRS**.

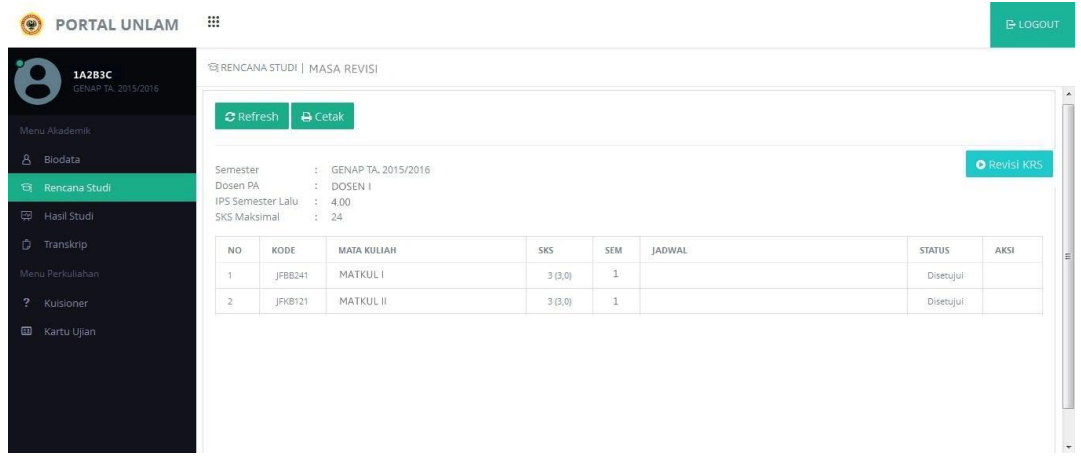

3. Rencan Studi dapat diubah atau direvisi.

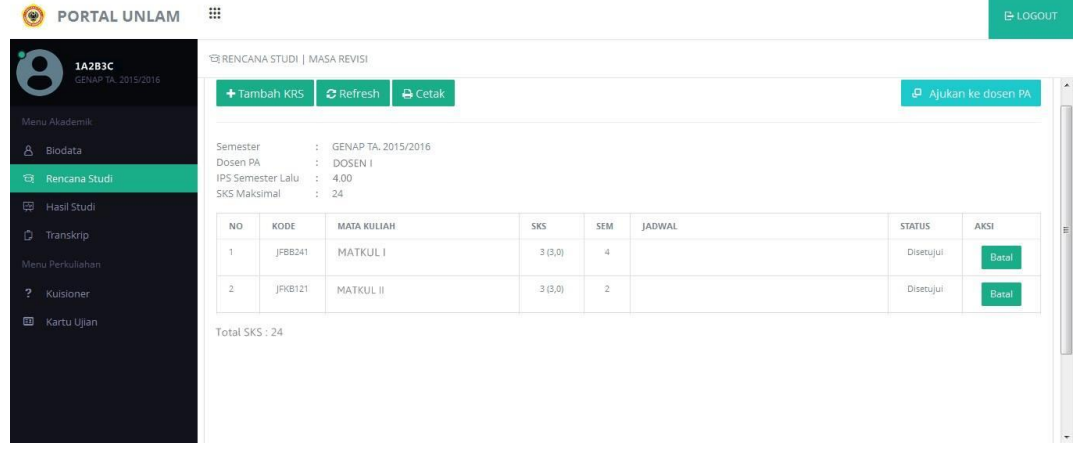

4. Kemudian Ajukan kembali ke dosen PA apabila telah yakin dengan mata kuliah yang dipilih.

#### <span id="page-9-0"></span>**4. Hasil Studi**

Menu Hasil Studi merupakan menu yang dapat digunakan untuk melihat ataupun mencetak Hasil Studi mahasiswa per semester.

#### **4.1 Melihat Hasil Studi**

- 1. Pilih menu **Hasil Studi**.
- 2. **Pilih Semester** >> **Lihat**. Akan tampil halaman Hasil Studi.

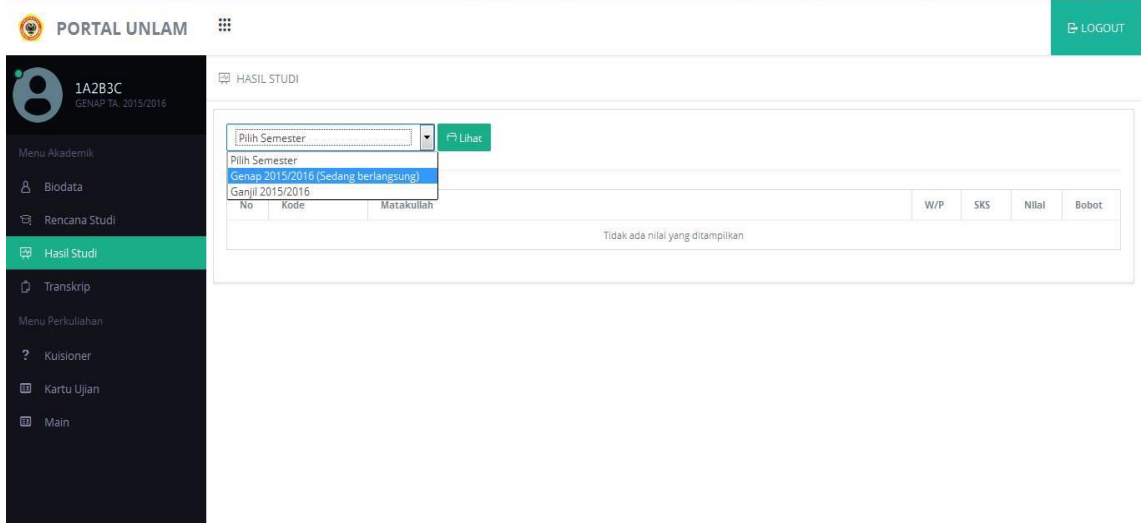

#### **4.1 Melihat Hasil Studi**

- 1. Pilih menu **Hasil Studi**.
- 2. **Pilih Semester** >> **Lihat**. Akan tampil halaman Hasil Studi.
- 3. Pilih tombol **Cetak** >> **Print/OK**.

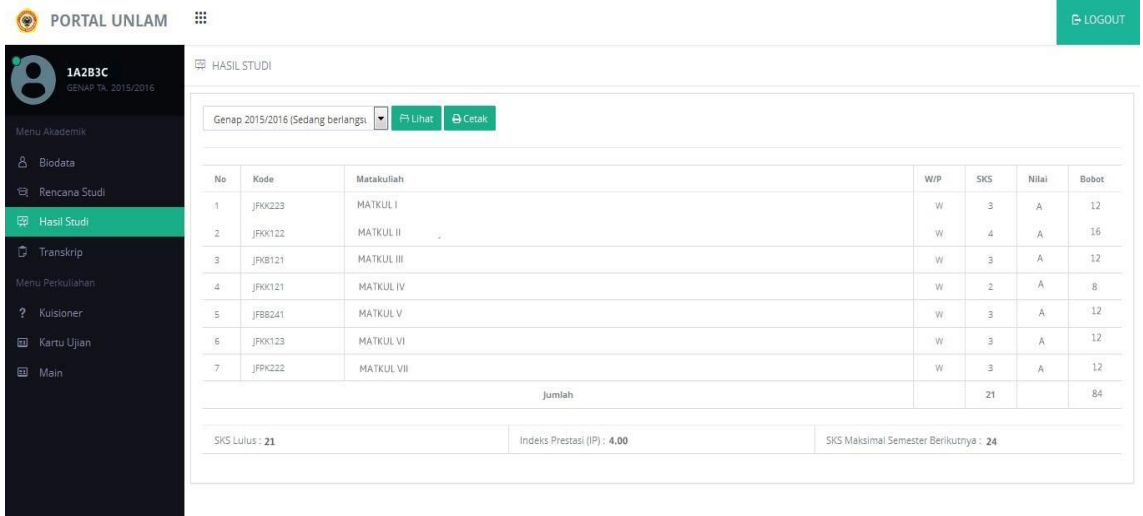

## <span id="page-10-0"></span>**5. Transkrip**

Menu **Transkrip** merupakan menu yang berfungsi untuk menampilkan daftar nilai dari mahasiswa bersangkutan di semester berjalan.

### **5.1 Melihat Transkrip Nilai**

- 1. Pilih menu **Transkrip**.
- 2. Akan tampil daftar nilai dari mahasiswa bersangkutan.

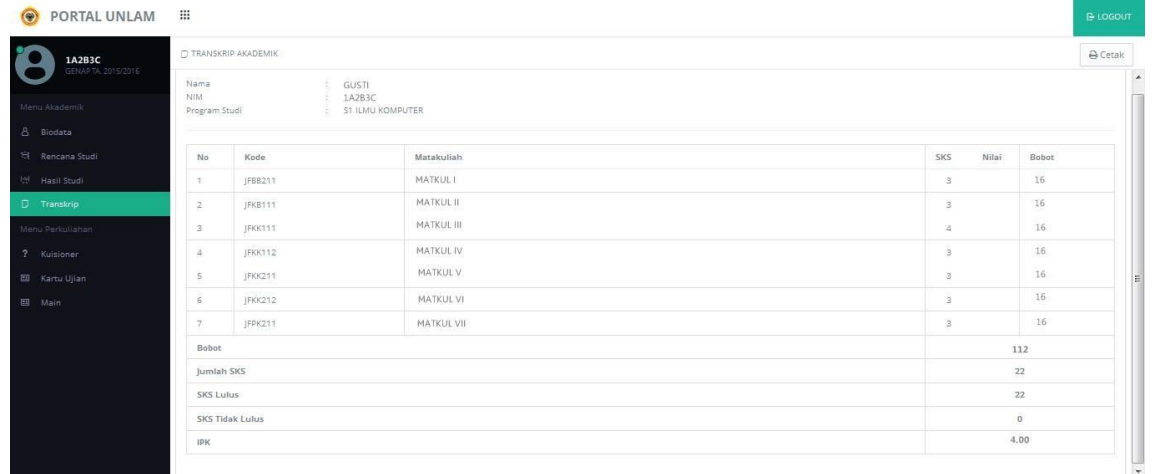

## **5.2 Mencetak Transkrip Nilai**

- 1. Pilih menu **Transkrip**.
- 2. Pada halaman Transkrip, pilih tombol **Cetak** >> **Print/OK**.

#### **6. Kuisioner**

Kuisioner merupakan fasilitas yang diberikan kepada mahasiswa untuk memberikan penilaian terhadap kinerja dosen bersangkutan.

**Keterangan** : Kuisioner merupakan syarat untuk mencetak kartu ujian.

## **6.1 Mengisi kuisioner**

1. Pilih menu **kuisioner**.

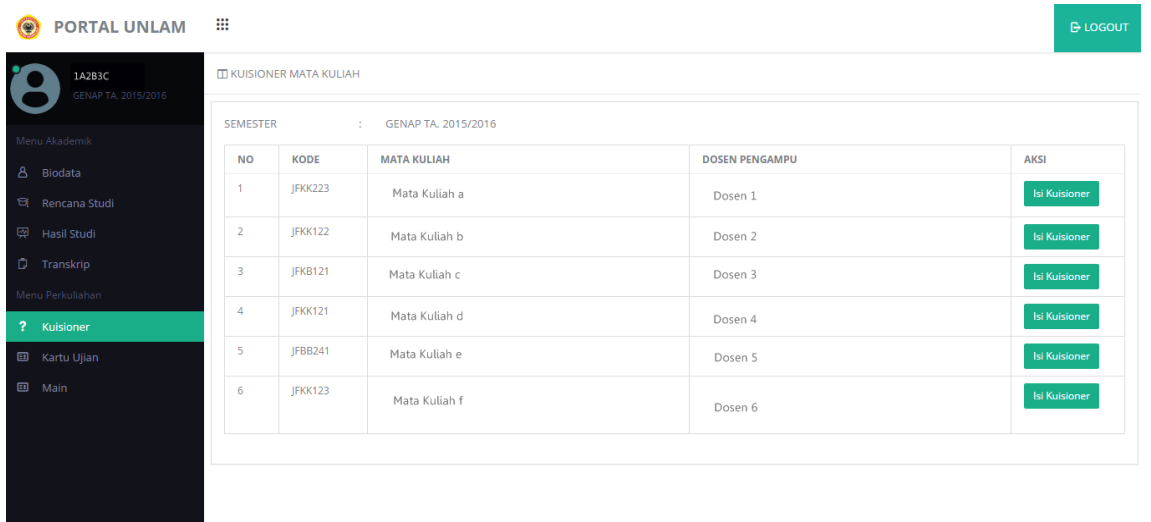

- 2. Pilih tombol **Isi Kuisioner** pada kolom Aksi >> isi kuisioner pada setiap mata kuliah.
- 3. Berilah penilaian dengan memberikan tanda bintang pada setiap pernyataan >> tulis Kritik dan Saran.

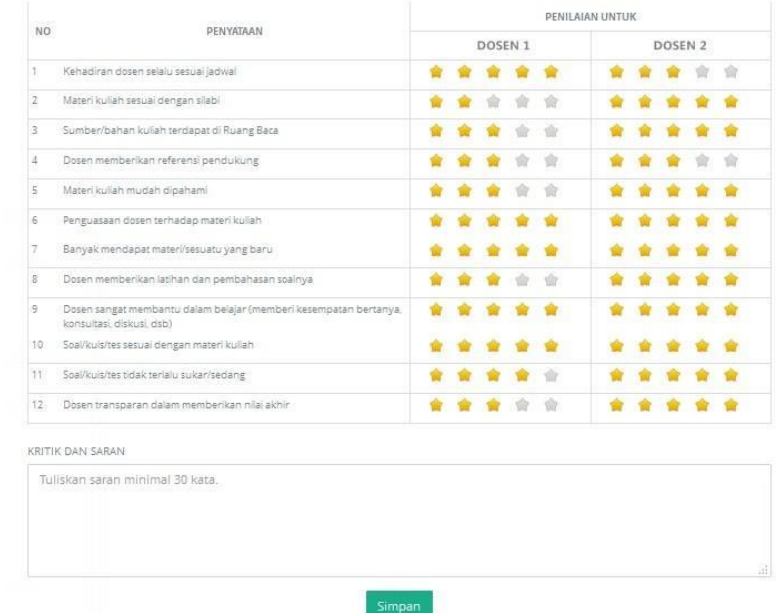

### **Keterangan** :

- 1. Bintang satu : Tidak setuju
- 2. Bintang dua : Kurang setuju
- 3. Bintang tiga : Cukup setuju
- 4. Bintang empat : Setuju
- 5. Bintang lima : Sangat setuju

## <span id="page-13-0"></span>**7. Kartu Ujian**

Menu **Kartu Ujian** merupakan menu yang digunakan untuk melihat ataupun mencetak Kartu Ujian.

## **7.1 Mencetak Kartu Ujian**

- 1. Pilih menu **Kartu Ujian**.
- 2. Pilih tombol **Cetak** >> **Print/OK**.

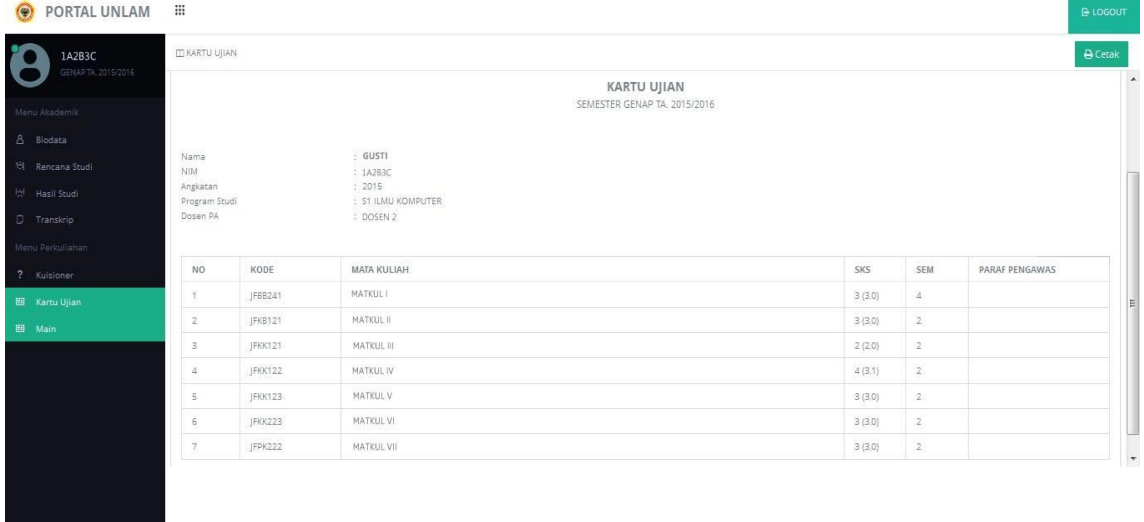